**TRINITY CONCEPT CYBERNETICS LIMITED .** 基 **.** 業 **.** 數 **.** 碼 **.** 領 **.** 域 **.** 有 **.** 限 **.** 公 **.** 司 **¼** [www.trinityconcept.com.hk](http://www.trinityconcept.com.hk) email: [info@trinityconcept.com.hk](mailto:info@trinityconcept.com.hk)

# 蓮騰系統復原卡 **.** 簡易安裝指引 **v.1.0 (for MAX only)**

# 範例一:

假設你的電腦經已安裝一個作業系統 WIN98/NT/2000/XP 及其 他應用程式,而你希望保留這個系統,如果你不打算安裝多個作 業系統,你可依照以下步驟安裝蓮騰系統復原卡

### 硬體安裝

- 1. 關掉電源,打開機殼,將卡插在主機板的 PCI 擴充槽。
- 2. 將電腦的電源打開。
- 3. 在 BIOS 測試畫面後,會接著出現復活卡/永生卡的硬體版 本訊息 Lenten Card hardware version: X.X, 接著進入安裝書 面。
- 4. 復活卡 / 永生卡「第一次安裝」畫面, 如下圖:

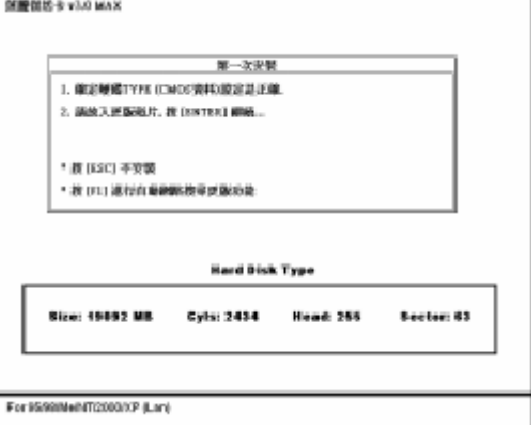

請檢查一下硬碟的各項資訊是否與 CMOS 顯示的大致相 符,若硬碟資訊不符請重新開機,進入 BIOS 設定重新偵 測硬碟的型號及容量。

- 5. 若硬碟訊息正確,請將復活卡 / 永生卡更版磁片磁片插入 A 碟,按「ENTER」鍵繼續。
- 6. 螢幕會出現「資料讀取中..」的訊息。完成後,系統會跳到 安裝選單畫面,進行下一安裝程式。

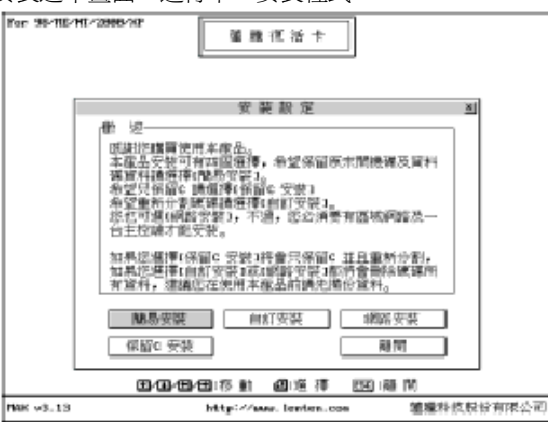

#### 簡易安裝

- 7. 用滑鼠直接點選「簡易安裝」或將反白移至「簡易安裝」, 按「ENTER」繼續。
- 8. 復活卡 / 永生卡會開始讀取 A 碟資料進行安裝。電腦會 詢問你暫存區的大小,建議值是 502MB,更改後按確定繼 續。
- 9. 當畫面出現「安裝完成」訊息時,請按 Enter 鍵重新開機。
- 10. 重開機後會出現復活卡/永生卡的「開機選單」,請按下 「CTRL+ENTER」,輸入密碼(預設密碼為「ENTER」鍵)
- 以「總管模式」進入 WINDOWS 系統。
- 11. 在 Windows 下點選 [開始\執行], 鍵入 A:\setup.exe 安裝 更版磁片的 SETUP.EXE,系統會接著出現如下畫面,核取 欲安裝的功能,完成後系統會要求重新開機。

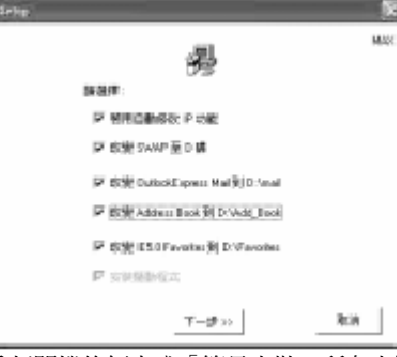

12. 重新開機後便完成「簡易安裝」所有安裝步驟,系統已有 快速復原功能。

# 優化設置:

- 13. 更改 windows 的虛擬記憶體位置至 D 資料碟,容量大小 則視乎擁有的記憶體而定,一般建議最小值爲記憶體的 1. 5 倍, 如在 windows 98 下, 此設定可以在 [控制台] -> [系 統] -> [效能] -> [虛擬記憶體...] 中修改, 如在 windows 2000/XP 下,此設定可於 [控制台] -> [系統] -> [進階] -> [效能選項…] -> [虛擬記憶體 | 變更… ] 中修改
- 14. 更改 windows 的暫存區 temp / tmp 位置至 D 資料碟, 如 在 windows 98 下,此設定可以在 autoexec.bat 檔案中修 改,例如 set temp=d:\temp; set tmp=d:\temp, 如在 windows 2000/XP 下,此設定可於 [控制台] -> [系統] -> [進階] -> [環境變數…] 中修改
- 15. 以總管模式下進入系統,並執行一次磁碟重組程式